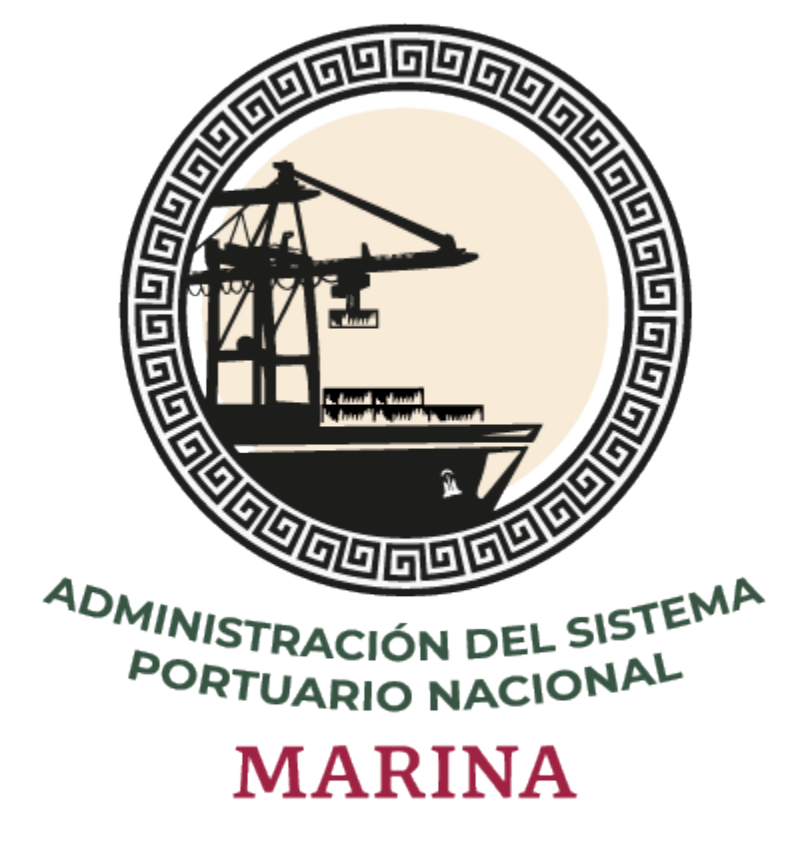

# **Sistema Puerto Inteligente Seguro**

Manual de Vehículos v 1.0 Enero 2022

# Tabla de contenidos

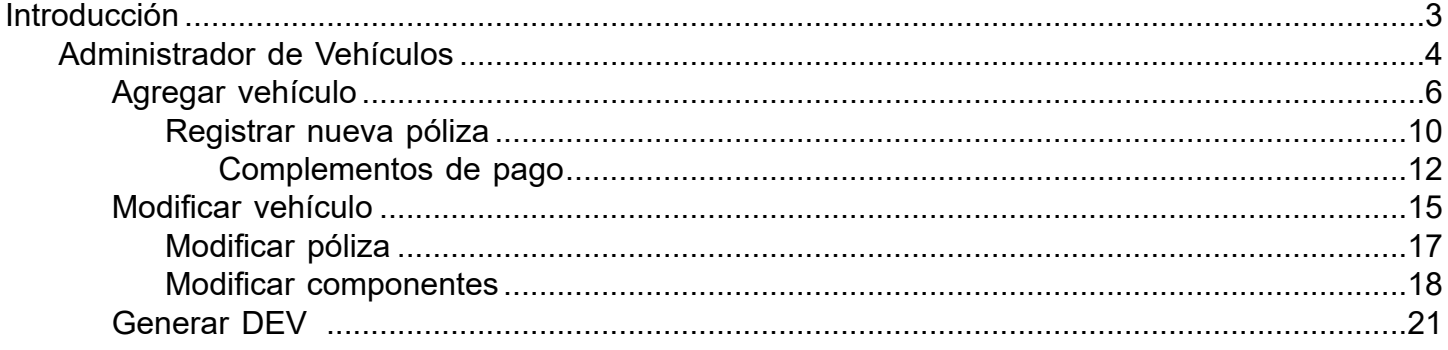

# **Introducción**

<span id="page-2-0"></span>El presente manual tiene como finalidad mostrar el funcionamiento completo del módulo de Vehículos. Todas las empresas que ingresan al puerto para realizar actividades además del registro de su personal, deben hacer el registro de los vehículos que integran su flotilla. Una vez realizado el registro en el sistema Puerto Inteligente Seguro, podrán generar su credencial o Documento Electrónico de Vehículo (DEV). Este documendo es requerido en los accesos al puerto; mediante la aplicación e-Check se lee el código QR que contiene y según la información registrada en el sistema, se decide si se autoriza o rechaza el ingreso.

Para hacer uso del sistema Puerto Inteligente Seguro (PIS), el usuario debe estar dado de alta previamente por la autoridad correspondiente.

# **Administrador de Vehículos**

<span id="page-3-0"></span>En este módulo el usuario visualizará el listado de vehículos con los que cuenta la empresa, en este apartado podrá gestionar, agregar, modificar, visualizar notificaciones y generar los (DEV) Documento Electrónico de Vehículos.

A continuación, se describe su funcionamiento:

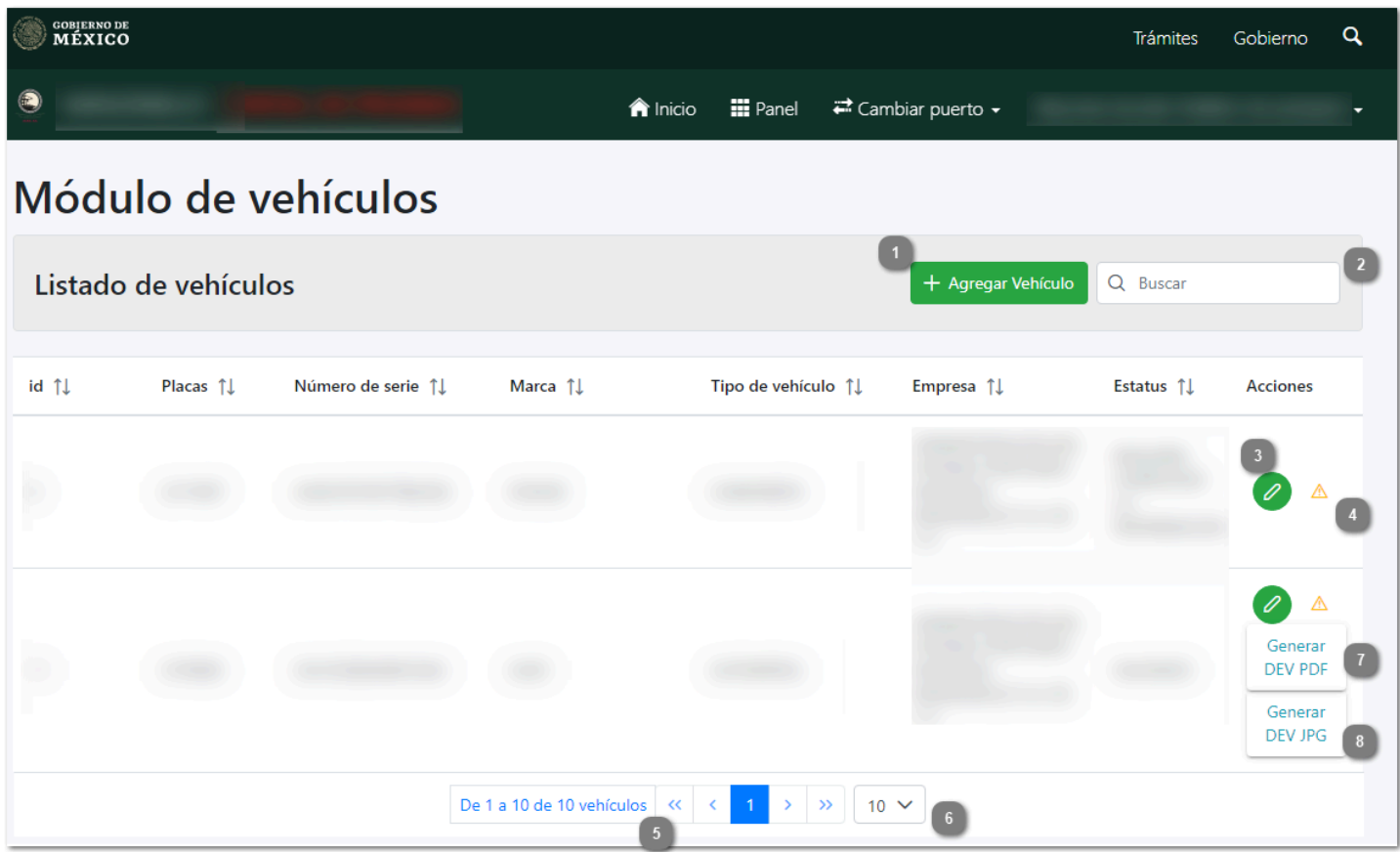

## **Agregar Vehículo**

Dar clic en esta opción para [Agregar v](#page-5-0)ehículos nuevos a la flotilla de la empresa.

## **Buscar**

En este campo el usuario puede escribir palabras o claves de búsqueda, donde posteriormente el sistema automáticamente estará realizando el filtro y mostrando las coincidencias en el listado, como se muestra a continuación:

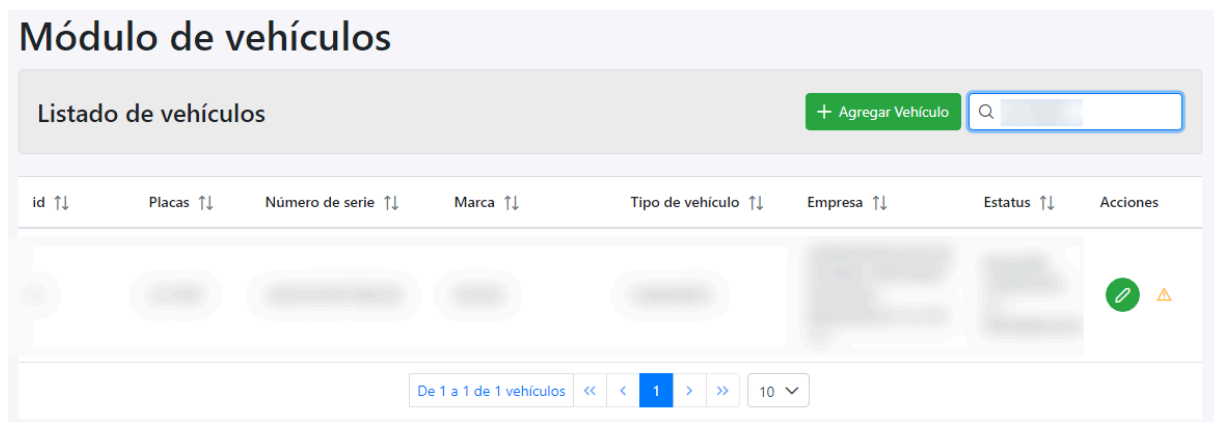

## **Modificar**

Dar clic para modificar la información del registro seleccionado.

# **Notificaciones**

Dar clic en  $\triangle$  para visualizar los comentarios hechos por el Administrador, donde describe la información o documentos que fueron rechazados en la revisión, que requieren ser actualizados por la empresa y el historial de cambios hechos por la misma. Se desplegará la siguiente sección:

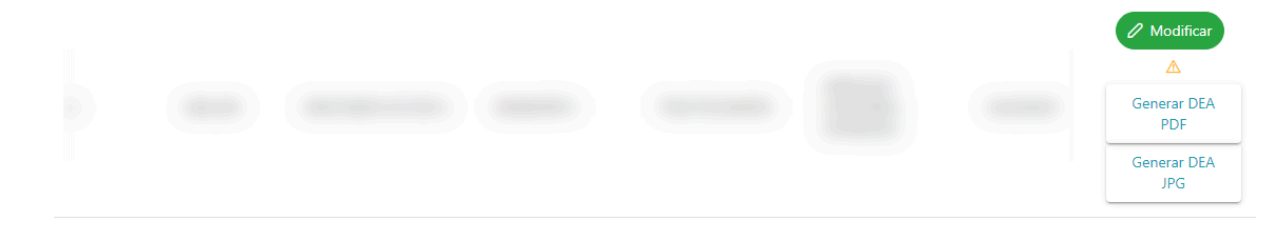

- · Autorizado (se modificó horario de vencimiento internamente). Fecha: 27/10/2021 13:04:41
- #corregir en el sistema el horario que indica su complemento de pago. (12:00) Fecha: 27/10/2021 9:45:53

## **Paginado**

Permite desplazarse entre las diferentes páginas donde se encuentran los registros agregados con anterioridad en dicho módulo.

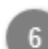

#### **Mostrar "N" registros**

Permite seleccionar la cantidad (10, 20, 50 ó 100) de registros a visualizar en la lista.

## **Generar DEV PDF**

Dar clic en este botón para [Generar el Documento Electrónico de Vehículos](#page-20-0) en formato PDF.

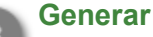

#### **Generar DEV JPG**

Dar clic en este botón para [Generar el Documento Electrónico de Vehículos](#page-20-0) en formato JPG.

# **Agregar vehículo**

<span id="page-5-0"></span>Al ingresar al esta opción el usuario agregará el vehículo deseado completando los campos solicitados, a continuación, se describe su funcionamiento:

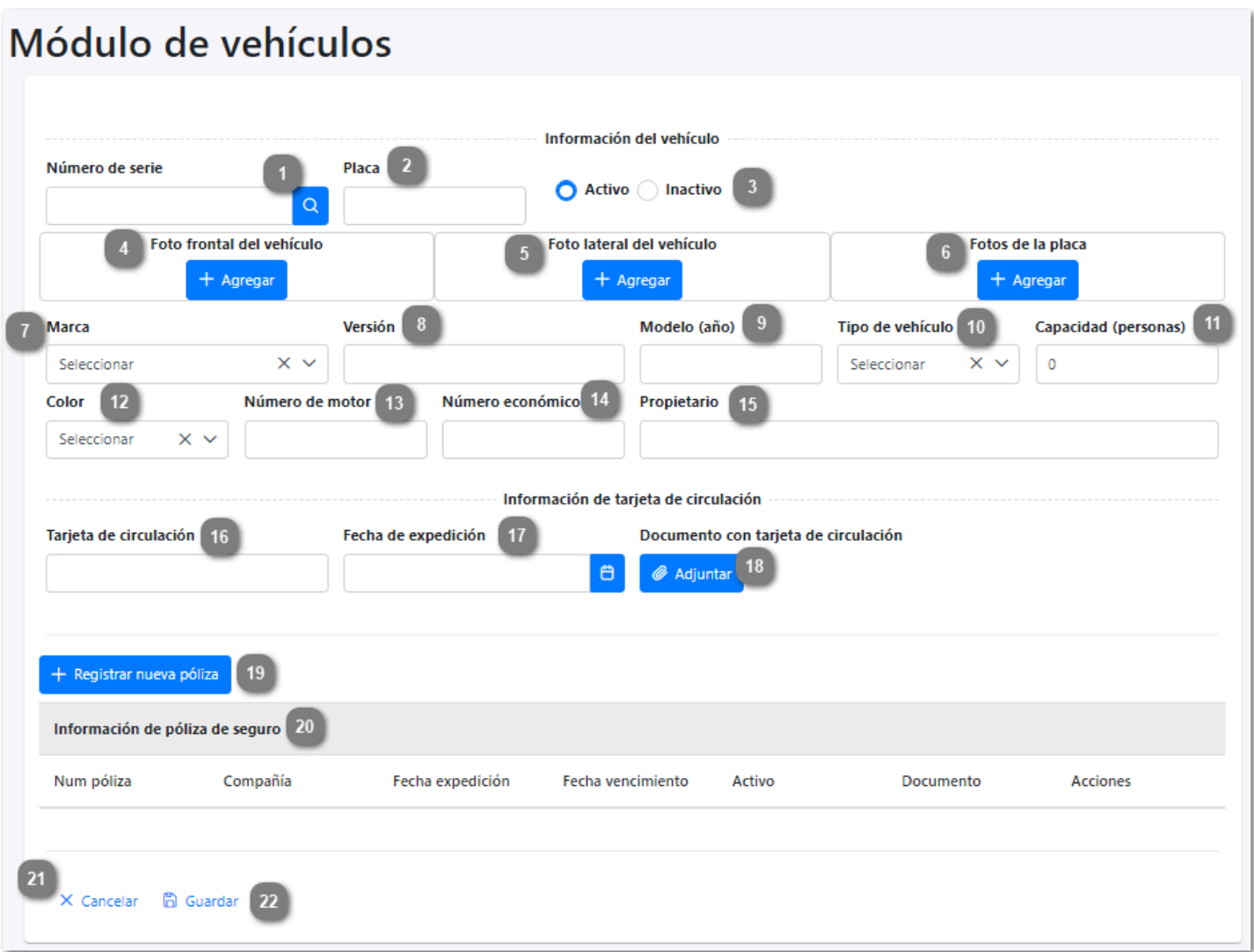

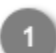

# **Número de serie**

Capturar el número de serie del vehículo y dar clic en el icono de la lupa, el sistema buscará en automático, en la base de datos de REPUVE y completará algunos campos del formulario como se muestra:

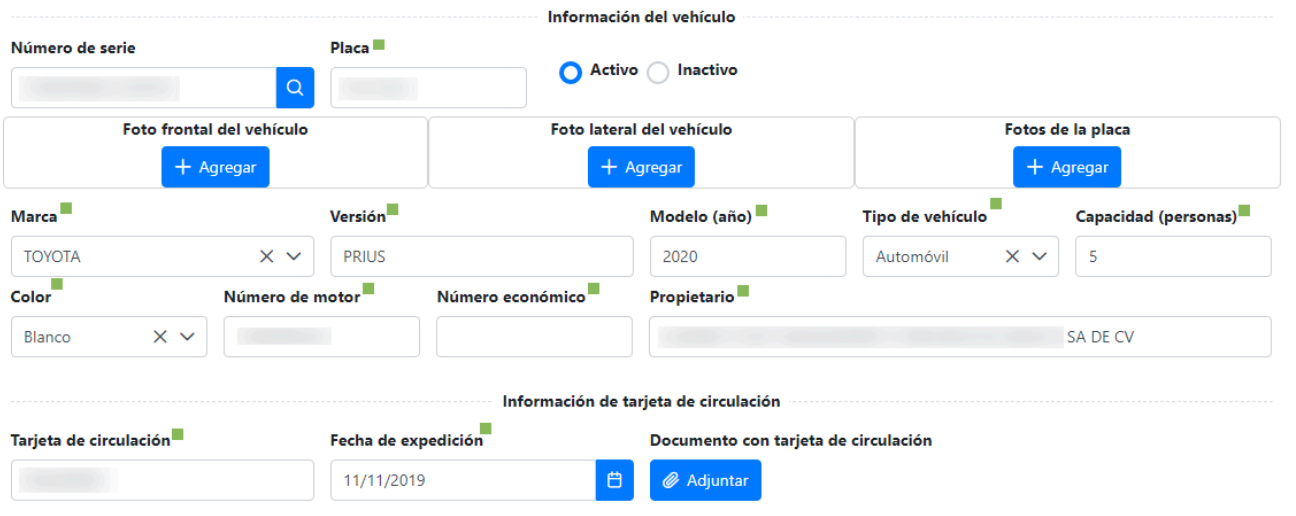

**NOTA**: Cundo el número de serie no existe o esta incompleto se mostrará el siguiente mensaje "No se encontraron datos del vehículo"

# **Placa**

Se muestra el número de placa perteneciente al vehículo.

#### **Activo/Inactivo**

Seleccionar el estatus del vehículo. Al registrar por primera vez se mostrará por defecto con estatus "Activo".

**NOTA:** La empresa puede inactivar los registros de los vehículos que ya no sean parte de su flotilla seleccionando la opcion "Inactivo".

# **Foto frontal del vehículo**

Dar clic en el botón de Agregar para abrir el explorador de archivos y seleccionar la foto del vehículo que se desea subir al sistema.

**NOTA:** El tamaño máximo del archivo es de 6 MB en caso de exceder este tamaño muestra el mensaje "Tamaño de archivo no válido".

El sistema permite archivos tipo imagen (jpg, png o jepg) en caso de agregar otro formato muestra el mensaje "Tipo de archivo no válido".

## **Foto lateral del vehículo**

Dar clic en el botón de Agregar, abrir el explorador de archivos y seleccionar la foto del vehículo que se desea subir al sistema.

**NOTA:** El tamaño máximo del archivo es de 6 MB en caso de exceder este tamaño muestra el mensaje "Tamaño de archivo no válido".

El sistema permite archivos tipo imagen (jpg, png o jepg) en caso de agregar otro formato muestra el mensaje "Tipo de archivo no válido".

## **Fotos de la placa**

Dar clic en el botón de Agregar para abrir el explorador de archivos y seleccionar la foto de la placa del vehículo que se desea subir al sistema.

**NOTA:** El tamaño máximo del archivo es de 6 MB en caso de exceder este tamaño muestra el mensaje "Tamaño de archivo no válido".

El sistema permite archivos tipo imagen (jpg, png o jepg) en caso de agregar otro formato muestra el mensaje "Tipo de archivo no válido".

#### **Marca**

Se muestra la marca del vehículo que será agregado.

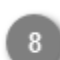

# **Versión**

Se mostrará versión del vehículo.

## **Modelo (año)**

Se mostrará el año del modelo del vehículo.

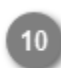

#### **Tipo de vehículo**

Se mostrará el tipo de vehículo que se esta registrando.

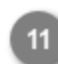

**Capacidad (personas)**

Se muestra la capacidad maxima de personas que puede transportar el vehículo.

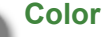

Se muestra el color del vehículo.

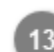

#### **Número de motor**

Capturar el número de motor del vehículo.

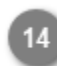

#### **Número económico**

Capturar el número designado al vehículo por la empresa a la que pertenece.

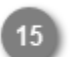

## **Propietario**

Capturar el nombre del propietario del vehículo.

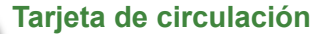

Capturar el número de tarjeta de circulación del vehículo.

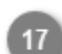

16

#### **Fecha de expedición**

Capturar fecha en la que fue expedida la tarjeta de circulación del vehículo.

## **Documento con tarjeta de circulación**

Dar clic en el botón de Agregar, abrir el explorador de archivos y seleccionar la foto del vehículo que se desea subir al sistema.

**NOTA:** El tamaño máximo del archivo es de 6 MB en caso de exceder este tamaño muestra el mensaje "Tamaño de archivo no válido".

El sistema permite archivos tipo imagen (jpg, png o jepg) en caso de agregar otro formato muestra el mensaje "Tipo de archivo no válido".

**Registrar nueva póliza**

Dar clic para [registrar una nueva póliza.](#page-9-0)

#### **Información de la póliza de seguro**

Visualizará el listado de las pólizas registradas.

Una vez registrada la póliza visualizará las acciones de Modificar, Eliminar y los Complementos de pago, como se muestra a continuación:

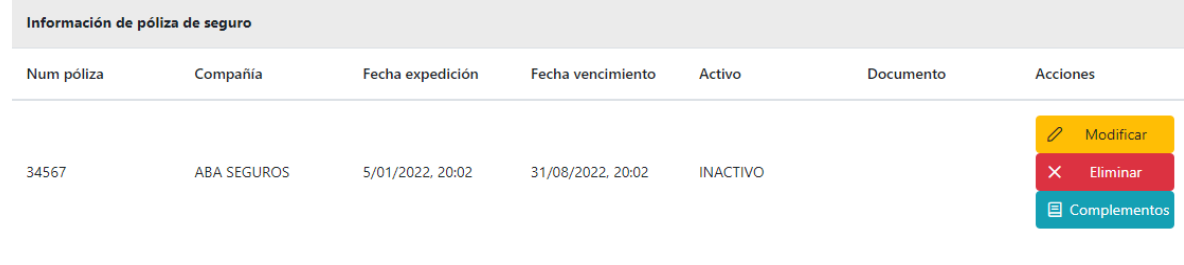

- Dar clic en Modificar para editar la información del la póliza seleccionada.
- Dar clic en Eliminar para eliminar el registro.
- Dar clic en [Complementos](#page-11-0) para visualizar el registro del comprobante de pago.

**NOTA:** Al ser validada la solicitud la acción de eliminar ya no se muestra y visualizará el botón Descargar.

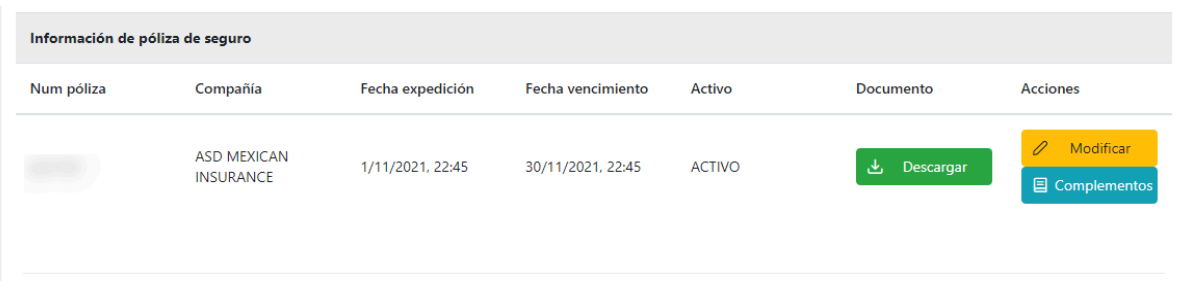

• Dar clic en Descargar, el sistema descargará el documento de la póliza.

#### **Cancelar**

Dar clic en la acción de cancelar el registro del vehículo y regresar al [Administrador de vehículos.](#page-3-0)

# **Guardar**

Dar clic para guardar el registro de la información del vehículo.

El vehículo agregado aparecerá en el listado con estatus "Pendiente por validar". El Administrador de ASIPONA revisará el registro y si toda la información y documentos son validos, se autorizará al vehículo y la empresa podrá generar el (DEV) Documento Electrónico del Vehículo, de lo contrario notificará de cualquier error mediante un mensaje que podrá ser visualizado dando clic en el botón <sup>A</sup> desde el [Administrador de vehículos.](#page-3-0)

# **Registrar nueva póliza**

<span id="page-9-0"></span>En esta acción el usuario podrá registrar una nueva póliza de seguro, a continuación se describe su funcionamiento:

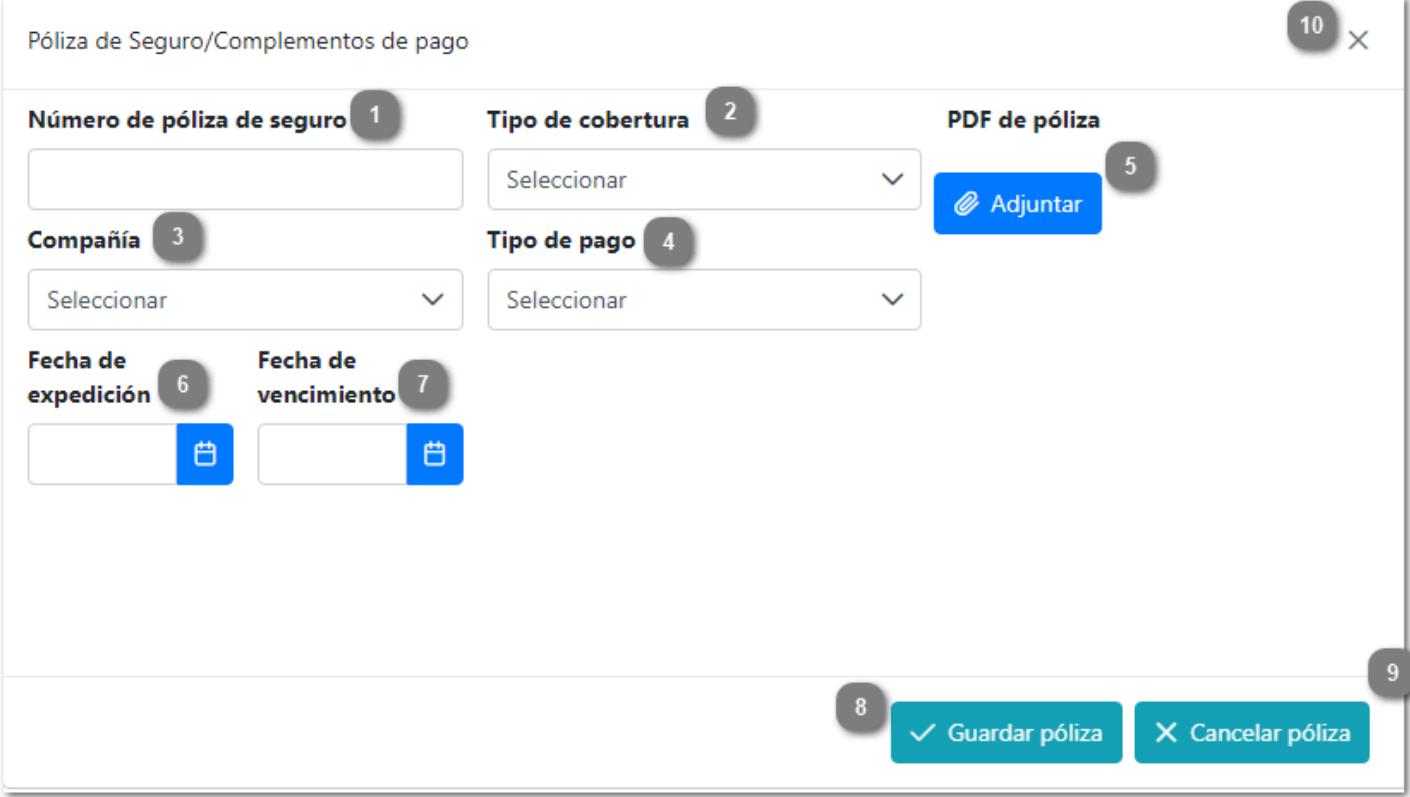

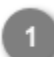

## **Número de póliza de seguro**

Capturar el número de la póliza de seguro del vehículo.

# **Tipo de cobertura**

Desplegar y seleccionar el tipo de cobertura contratado para el vehículo.

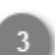

## **Compañía**

Desplegar y seleccionar la compañía donde se contrato el seguro.

## **Tipo de pago**

Desplegar y seleccionar el periodo en el que se realiza el pago.

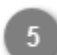

#### **PDF de póliza**

Dar clic en el botón de Adjuntar para abrir el explorador de archivos y seleccionar el documento PDF de la póliza del vehículo.

**NOTA:** El tamaño máximo del archivo es de 6 MB en caso de exceder este tamaño muestra el mensaje "Tamaño de archivo no válido".

El sistema permite archivos tipo imagen (jpg, pdf, png o jepg) en caso de agregar otro formato muestra el mensaje "Tipo de archivo no válido".

# $6\overline{6}$

# **Fecha de expedición**

Capturar la fecha de expedición de la póliza.

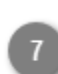

 $\overline{\bf 8}$ 

# **Fecha de vencimiento**

Capturar la fecha de vencimiento de la póliza.

**Guardar póliza** Dar clic en la acción de guardar póliza.

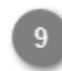

# **Cancelar póliza**

Dar clic en la acción de cancelar el registro de la póliza, sin guardar datos.

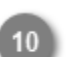

# **Cerrar**

Dar clic en la X cerrar la pantalla.

# **Complementos de pago**

<span id="page-11-0"></span>Con esta acción el usuario podrá subir al sistema los comprobantes de pago de la póliza, a continuación se describe su funcionamiento:

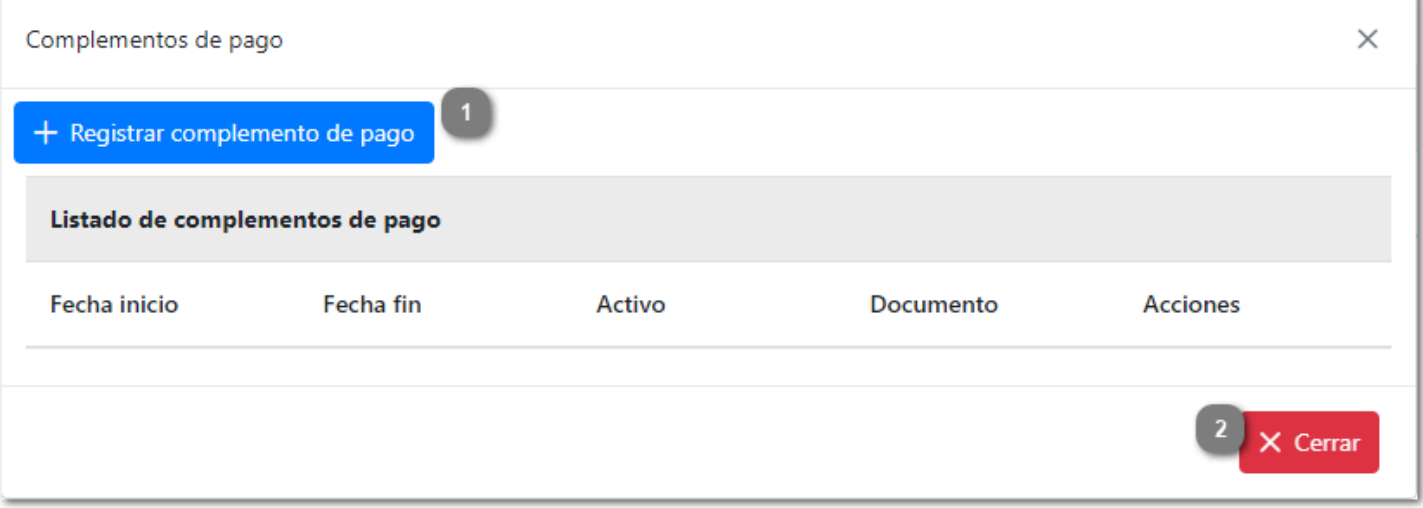

# **Registrar complemento de pago**

Dar clic en esta opción para realizar el registro del complemento de pago. El sistema solicitará completar los campos siguientes:

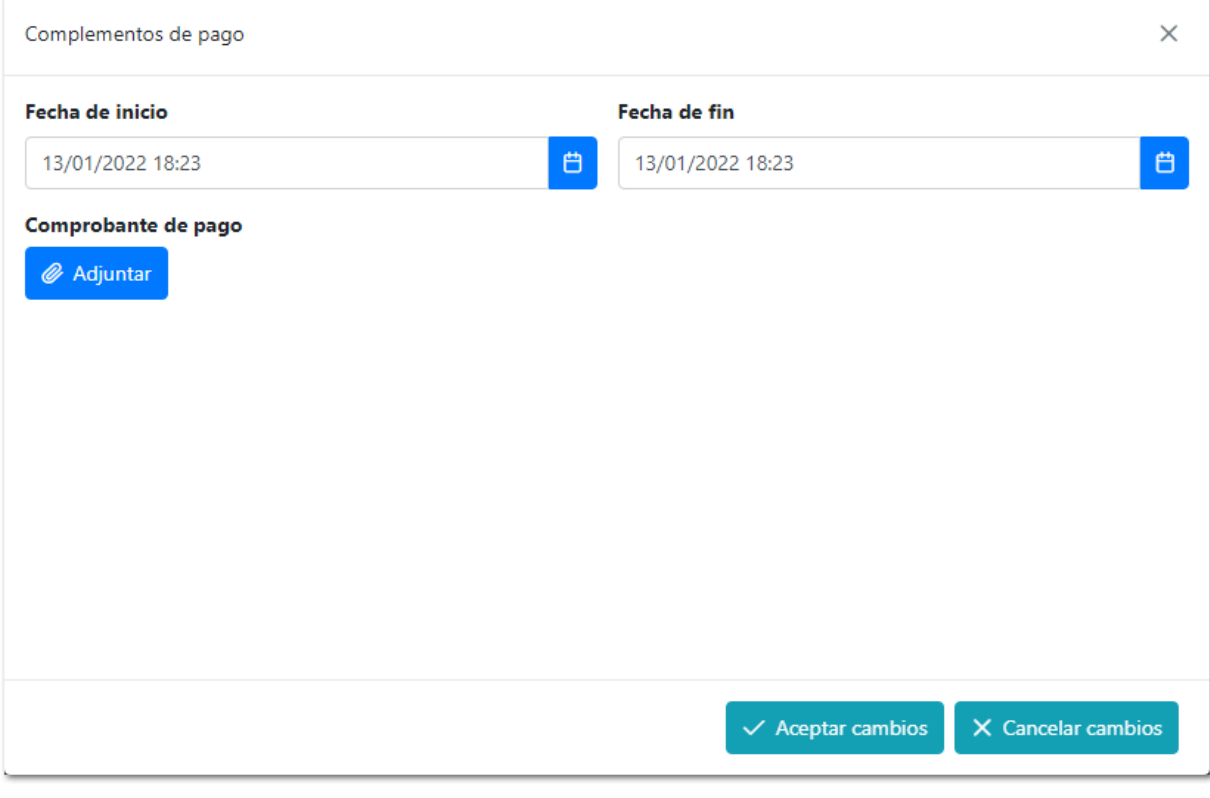

• Capturar la fecha de inicio.

- Capturar la fecha de fin.
- Adjuntar el comprobante de pago.
- Dar clic en Aceptar cambios para que el sistema guarde dichos cambios.
- Dar clic en Cancelar el proceso y regresar a la ventana anterior.

Después de adjuntar el documento de comprobante de complemento de pago y aceptar los cambios se mostrarán los datos de la siguiente manera:

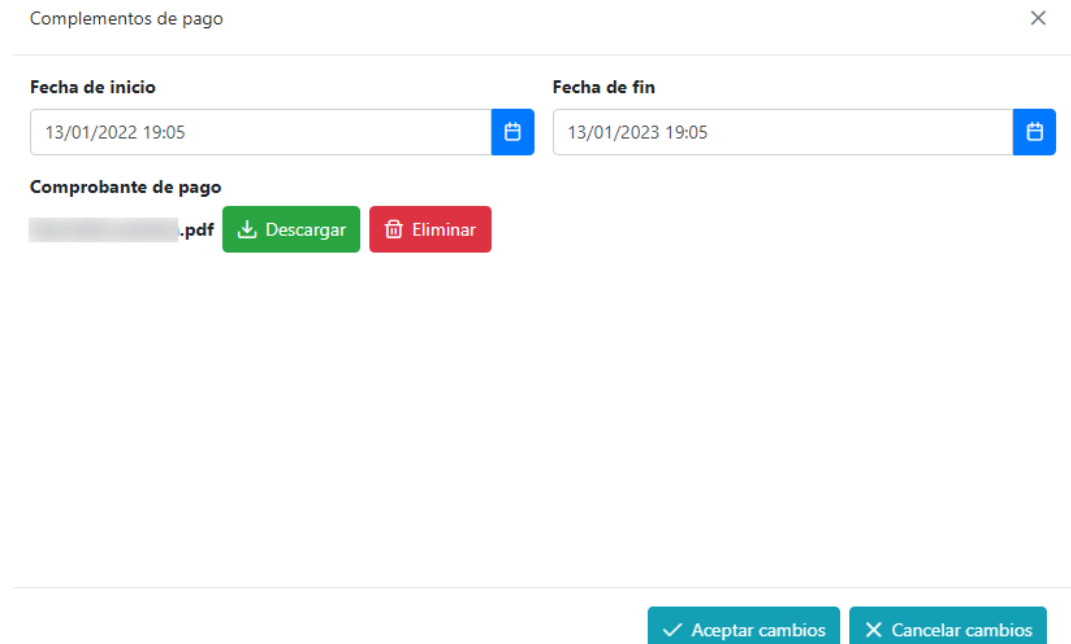

- El usuario podrá descargar el archivo o eliminarlo para cargar otro.
- De clic en Cancelar cambios para regresar a la pantalla anterior.

**NOTA:** El tamaño máximo del archivo es de 6 MB en caso de exceder este tamaño muestra el mensaje "Tamaño de archivo no válido".

El sistema permite archivos tipo imagen (jpg, png o jpeg) en caso de agregar otro formato muestra el mensaje "Tipo de archivo no válido".

**NOTA**: Si el documento no es cargado se mostrará el siguiente mensaje "Información incompleta del complemento de pago", como se muestra a continuación:

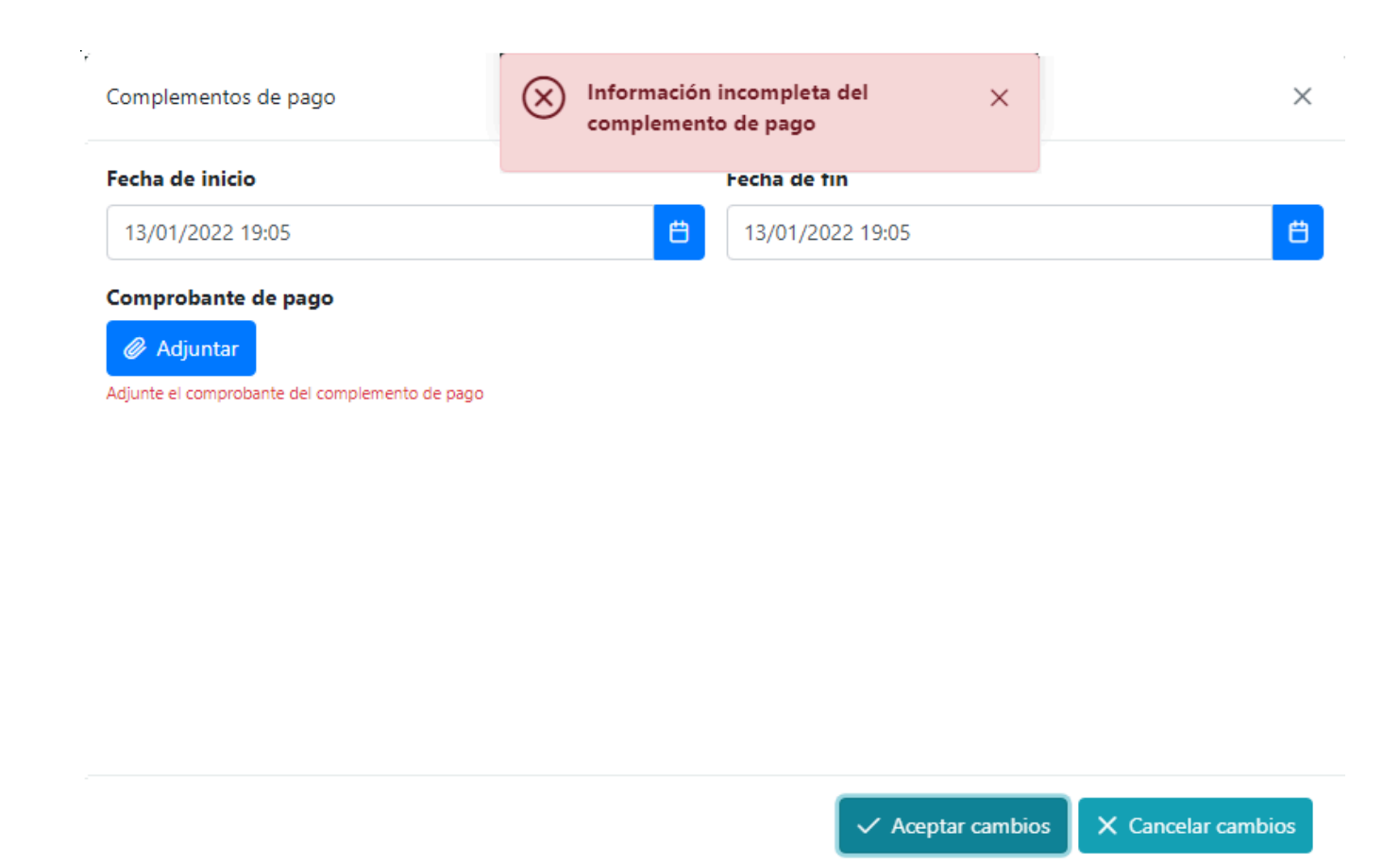

à.

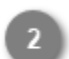

#### **Cerrar**

 $\mathbf{r}$ 

Dar clic para cerrar la ventana y cancelar el proceso.

# **Modificar vehículo**

<span id="page-14-0"></span>Al ingresar a esta opción el usuario podrá modificar los datos agregados con anterioridad del vehículo, el sistema mostrará toda la información precargada para editar según se requiera para ser validada. También podrán inactivar los vehículos que ya no se requieran. a continuación, se describe su funcionamiento:

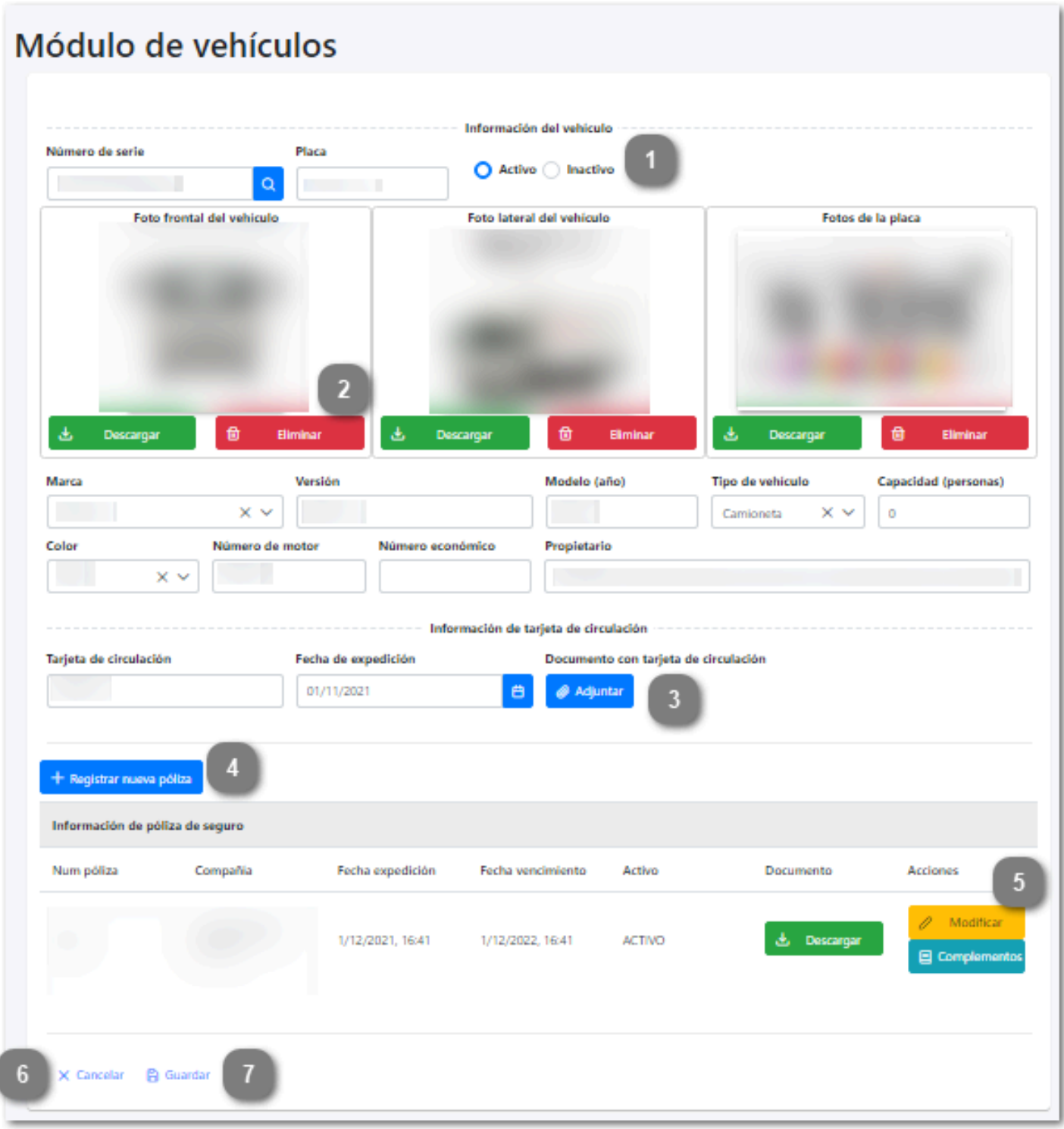

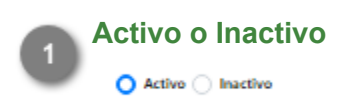

Seleccionar el estatus del registro: "Activo" para vehículos que se encuentren en funcionamiento, "Inactivo" para aquellos que fueron dados de baja de la empresa.

#### **Eliminar**

Dar clic en este botón para eliminar la foto cargada y agregar una nueva.

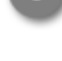

# **Documento con tarjeta de circulación**

Dar clic en el botón de Adjuntar para abrir el explorador de archivos y seleccionar la foto del vehículo que se desea subir al sistema.

**NOTA:** El tamaño máximo del archivo es de 6 MB en caso de exceder este tamaño muestra el mensaje "Tamaño de archivo no válido".

El sistema permite archivos tipo imagen (jpg, pdf, png o jpeg) en caso de agregar otro formato muestra el mensaje "Tipo de archivo no válido".

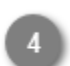

# **Registrar nueva póliza**

Dar clic para [registrar una nueva póliza.](#page-9-0)

# **Información de la póliza de seguro**

Visualizará el listado de las pólizas registradas, activas e inactivas, podrá descargar dicho documento y modificar la poliza y los Complementos.

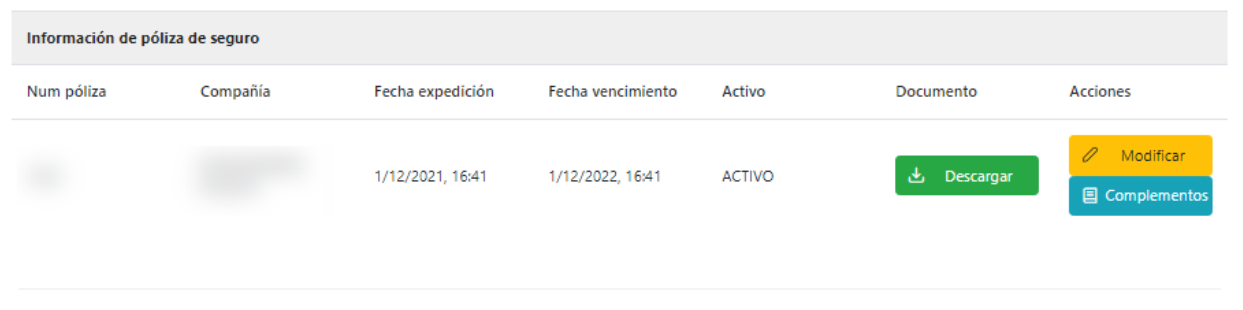

- Dar clic en [Modificar p](#page-16-0)ara editar la información de la póliza o agregar otra.
- Dar clic en [Complementos](#page-11-0), para agregar o modificar los complementos de pago de la poliza.
- Dar clic en Descargar para obtener el PDF de la póliza cargada.

# **Cancelar**

Dar clic para cancelar el registro del vehículo y regresar a la pantalla [Administrador de vehículos](#page-3-0), sin guardar cambios.

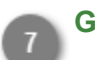

#### **Guardar**

Dar clic para guardar la modificaciones del registro del vehículo.

Al terminar de capturar las modificaciones en el registro, este será enviado nuevamente a validar, es decir, al modificar un registro que previamente había sido autorizado, este ya no podrá generar el documento DEV hasta no ser revisado nuevamente por el Administrador de ASIPONA.

# **Modificar póliza**

<span id="page-16-0"></span>En esta acción el usuario podrá modificar los datos de la póliza ya agregada, el sistema mostrará la información precargada para ser editada según lo requerido.

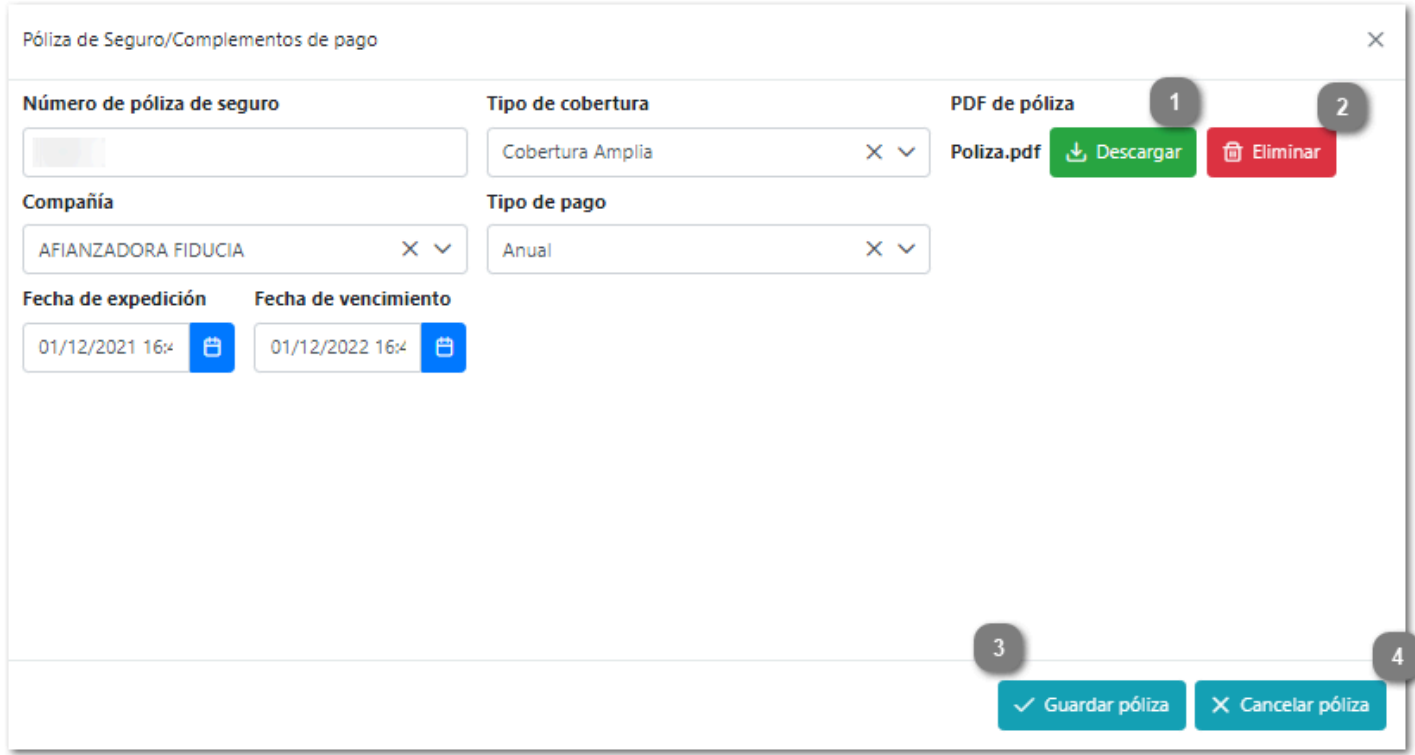

## **Descargar**

Clic para descargar el documento de la póliza cargada con anterioridad.

# **Eliminar**

Dar clic para eliminar el documento cargado y volver a subir otro.

## **Guardar póliza**

Dar clic en esta acción para guardar las modificaciones realizadas y regresar a la pantalla de [modificar vehículo.](#page-14-0)

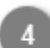

# **Cancelar póliza**

Dar clic en esta acción para cancelar el proceso y regresar al pantalla de [modificar vehículo](#page-14-0).

# **Modificar componentes**

<span id="page-17-0"></span>Con esta acción el usuario podrá modificar la información registrada previamente del comprobante de pago de la póliza, a continuación se describe su funcionamiento:

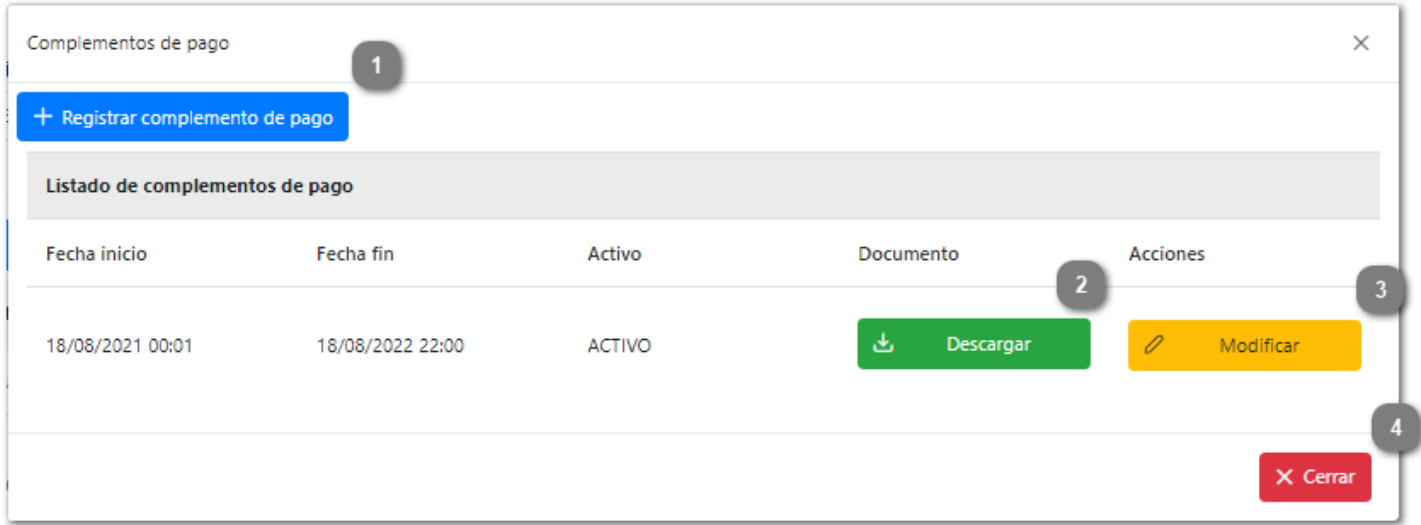

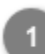

# **Registrar complemento de pago**

Dar clic para [registrar](#page-11-0) un nuevo complemento.

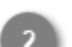

# **Descargar**

Dar clic para descargar el documento previamente registrado.

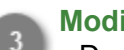

# **Modificar**

Dar clic para modificar el componente previamente registrado. El sistema mostrará los datos precargados que podrán se modificados:

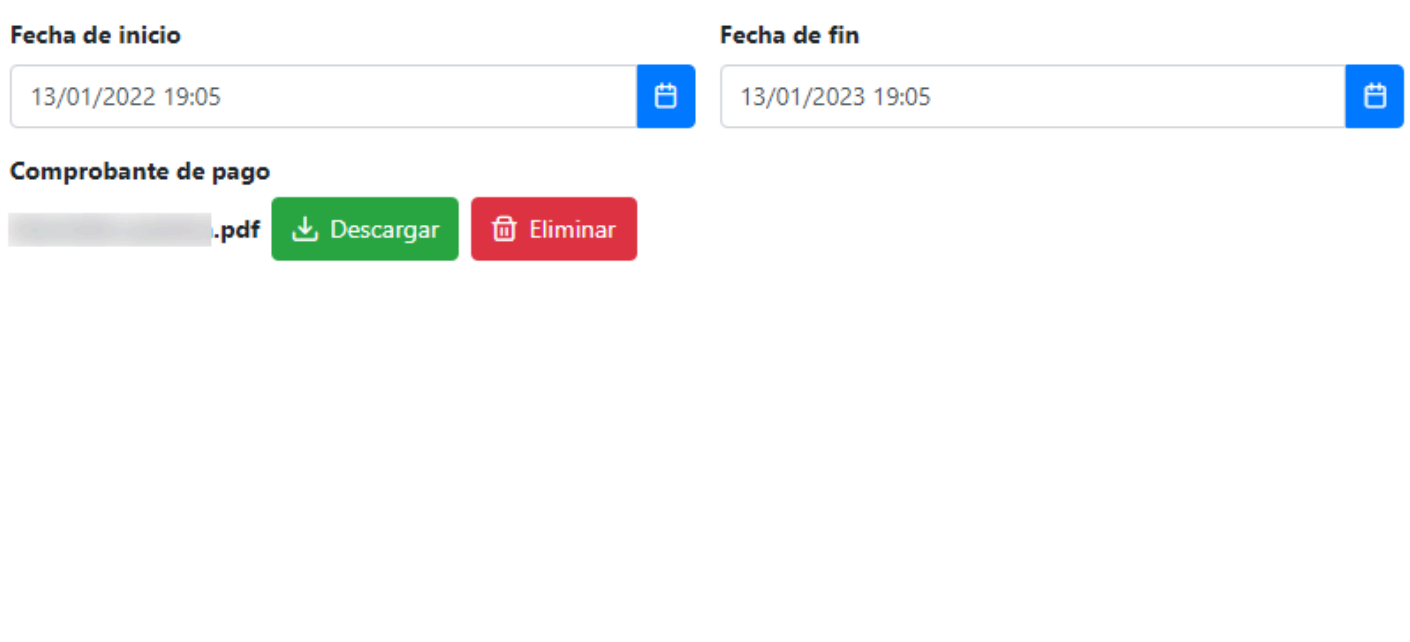

 $\times$ 

- El usuario podrá descargar el archivo o eliminarlo.
- De clic en Cancelar cambios y regresar a la pantalla anterior.

**NOTA:** El tamaño máximo del archivo es de 6 MB en caso de exceder este tamaño muestra el mensaje "Tamaño de archivo no válido".

El sistema permite archivos tipo imagen (jpg, pdf, png o jpeg) en caso de agregar otro formato muestra el mensaje "Tipo de archivo no válido".

 $\checkmark$  Aceptar cambios

X Cancelar cambios

**NOTA**:Si el documento no es cargado se mostrará el siguiente mensaje "Información incompleta del complemento de pago", como se muestra a continuación:

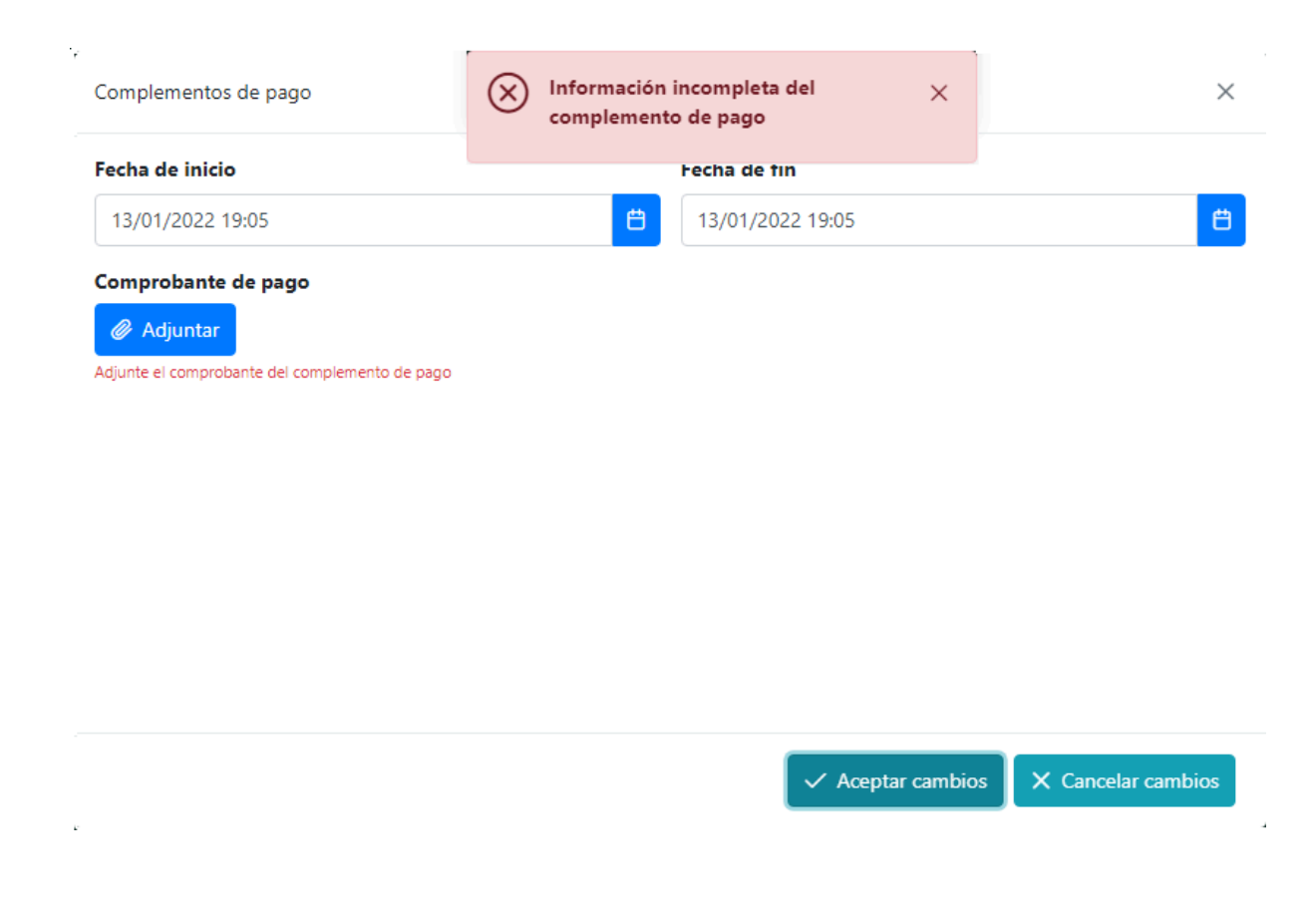

**Cerrar**

Dar clic para cerra la ventana y regresar a la pantalla [modificar vehículo](#page-14-0).

# **Generar DEV**

<span id="page-20-0"></span>Cuando el registro del vehículo pasa el proceso de validación y es autorizado, el sistema habilitará los botones para la generación del DEV (Documento Electrónico de Vehículos), el cual acredita el registro ante la Administración del Sistema Portuario Nacional.

El personal que se encuentra en las puertas de acceso al puerto solicitará este documento cada vez que el vehículo requiera ingresar, por lo que tendrá que ser presentado en forma impresa o digital.

A continuación se muestra el DEV generado.

.

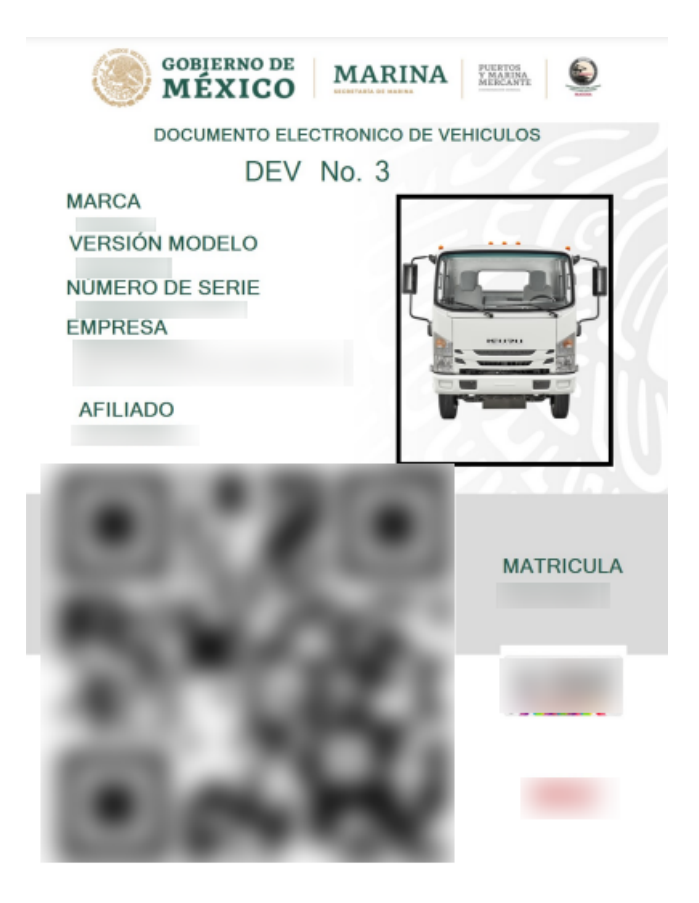